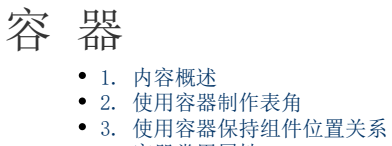

[4. 容器常用属性](#page-3-0)

## <span id="page-0-0"></span>1. 内容概述

容器是作为其他报表组件的容器来使用。容器控件不与具体的数据相关联,其主要作用是当相邻 组件增长导致组件分开时保持组件之间的关系。

接下来我们就用两个例子带您了解容器组件的用法。

## <span id="page-0-1"></span>2. 使用容器制作表角

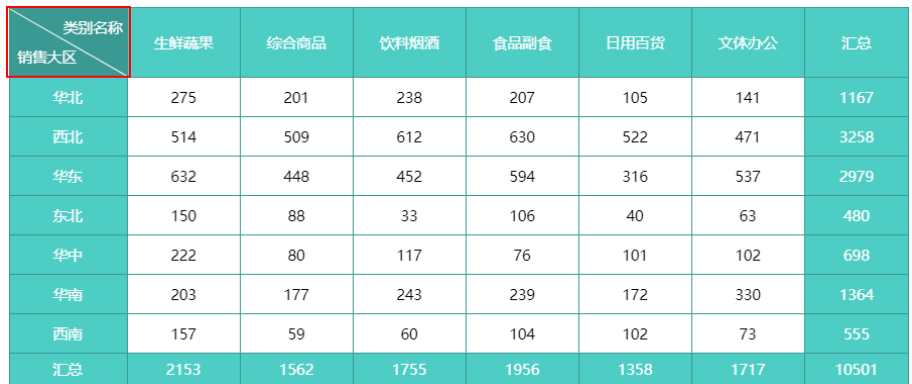

#### 比如,我们使用容器组件来制[作使用矩表组件设计报表](https://help.grapecity.com.cn/pages/viewpage.action?pageId=71029687)的表角区域。

实现分析:从图中可以看出,这种效果是在一个容器中添加了一个线条组件和两个文本框组件组 合而成。

(1) 在工具箱中,选中容器,将其拖拽到矩表的表角单元格中。

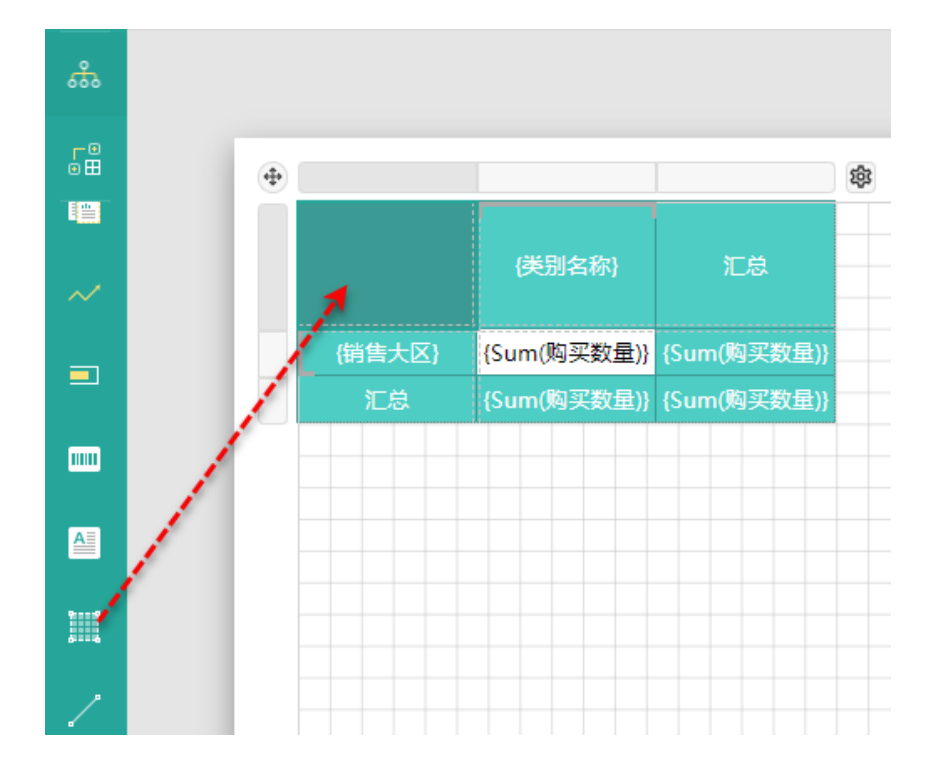

(2) 通过拖拽操作,在容器中添加两[个文本框](https://help.grapecity.com.cn/pages/viewpage.action?pageId=71030698)并设置文本框内的文本、字体和对齐方式。

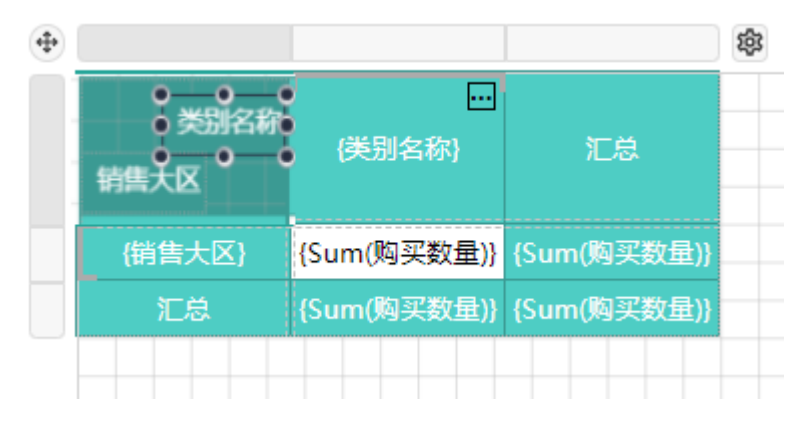

(3) 通过拖拽操操作,在容器内添加一[个线条](https://help.grapecity.com.cn/pages/viewpage.action?pageId=71030981)组件,并调整角度和线条颜色。

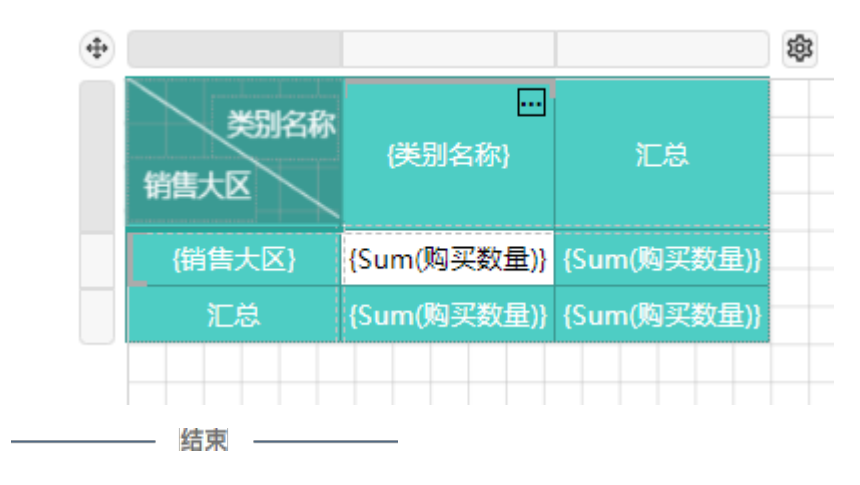

<span id="page-1-0"></span>3. 使用容器保持组件位置关系

当相邻组件因其他报表元素的动态扩展而分开时,将这两个相邻组件放进一个容器,即可以保持 设计时的位置关系。

如下图,设计状态下,组件1和组件2相距很近。

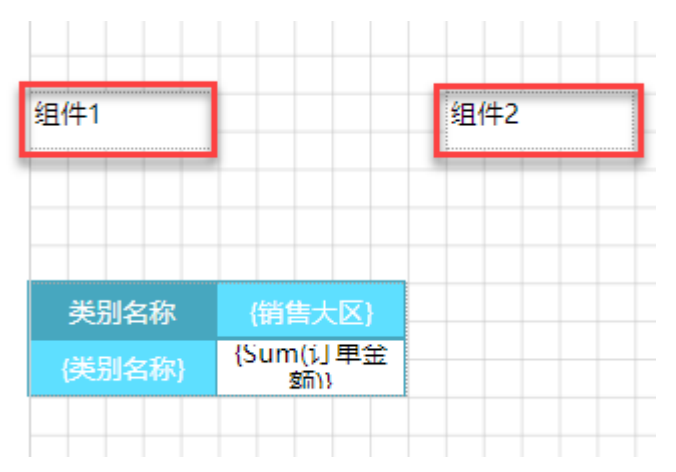

报表实际展示时,由于下面的矩表元素会随"销售大区"字段值动态扩展,使组件2的内容会被" 后推"到离组件1很远的右边,如下图:

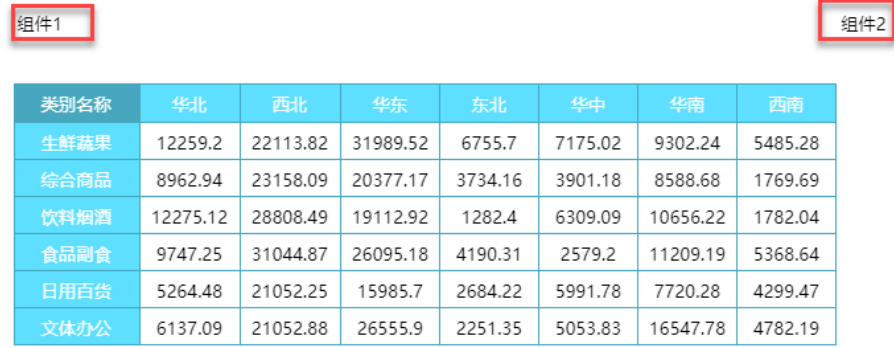

#### 如果将组件1和组件2放在一个容器中,则可以避免这个问题,如下图:

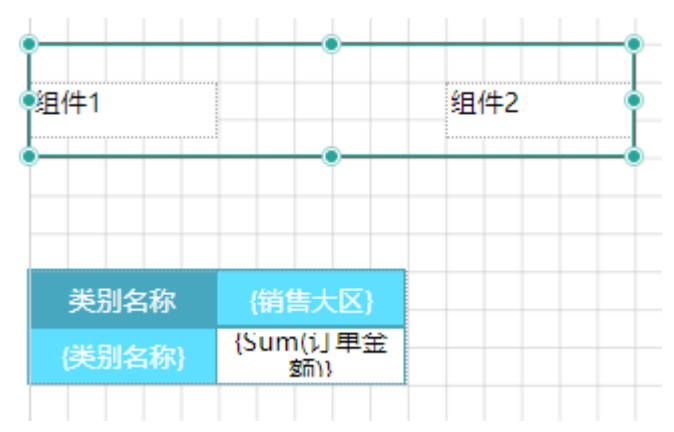

预览效果:

组件1

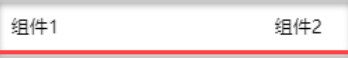

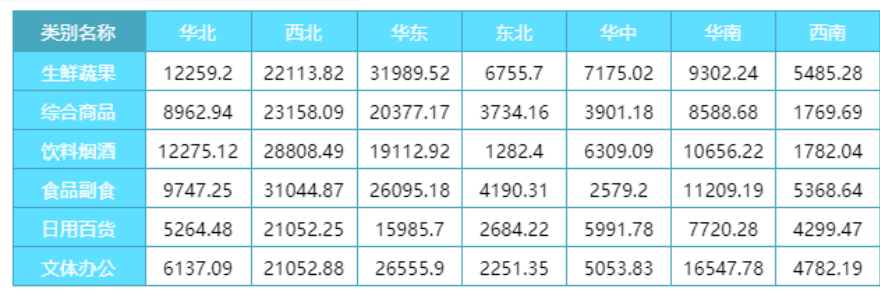

# <span id="page-3-0"></span>4. 容器常用属性

### 当我们选中整个容器组件时,可对容器进行整体的属性设置,具体请见下表。

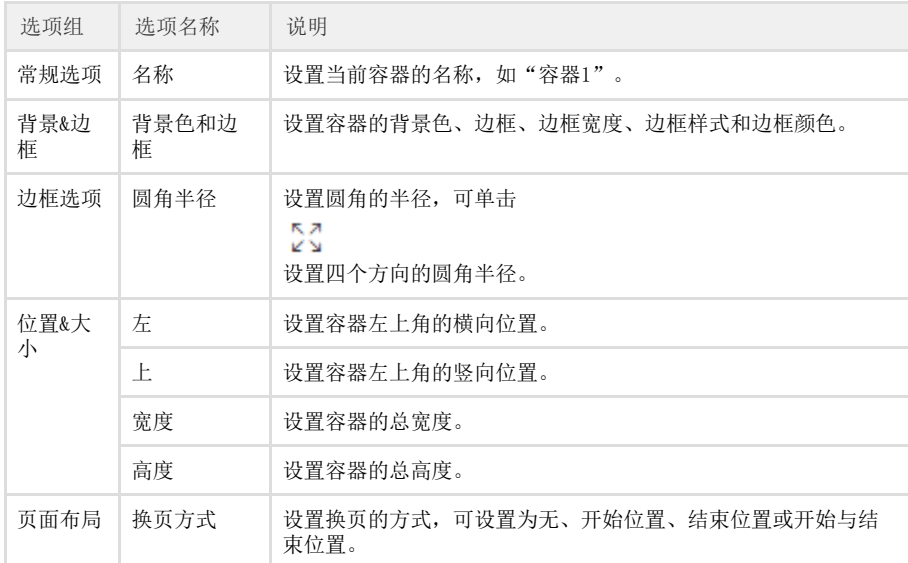